# **[Logi](https://pomoc.comarch.pl/altum/20220/documentation/logi/)**

Logi z procesu instalacji Auto Update zapisywane są w plikach, które dostępne są w domyślnej lokalizacji

*c:\Program Files (x86)\Comarch ERP Auto Update\logs\*

Logi dotyczące funkcjonowania aplikacji dostępne są z poziomu narzędzia Auto Update w ścieżce Więcej -> Logi i dzielą się na:

- **Logi agenta głównego**
- **Logi dla zdarzeń zdalnych**
- **Zapisane sagi** logi obiektów odpowiadających za wykonywanie operacji zdalnych i lokalnych

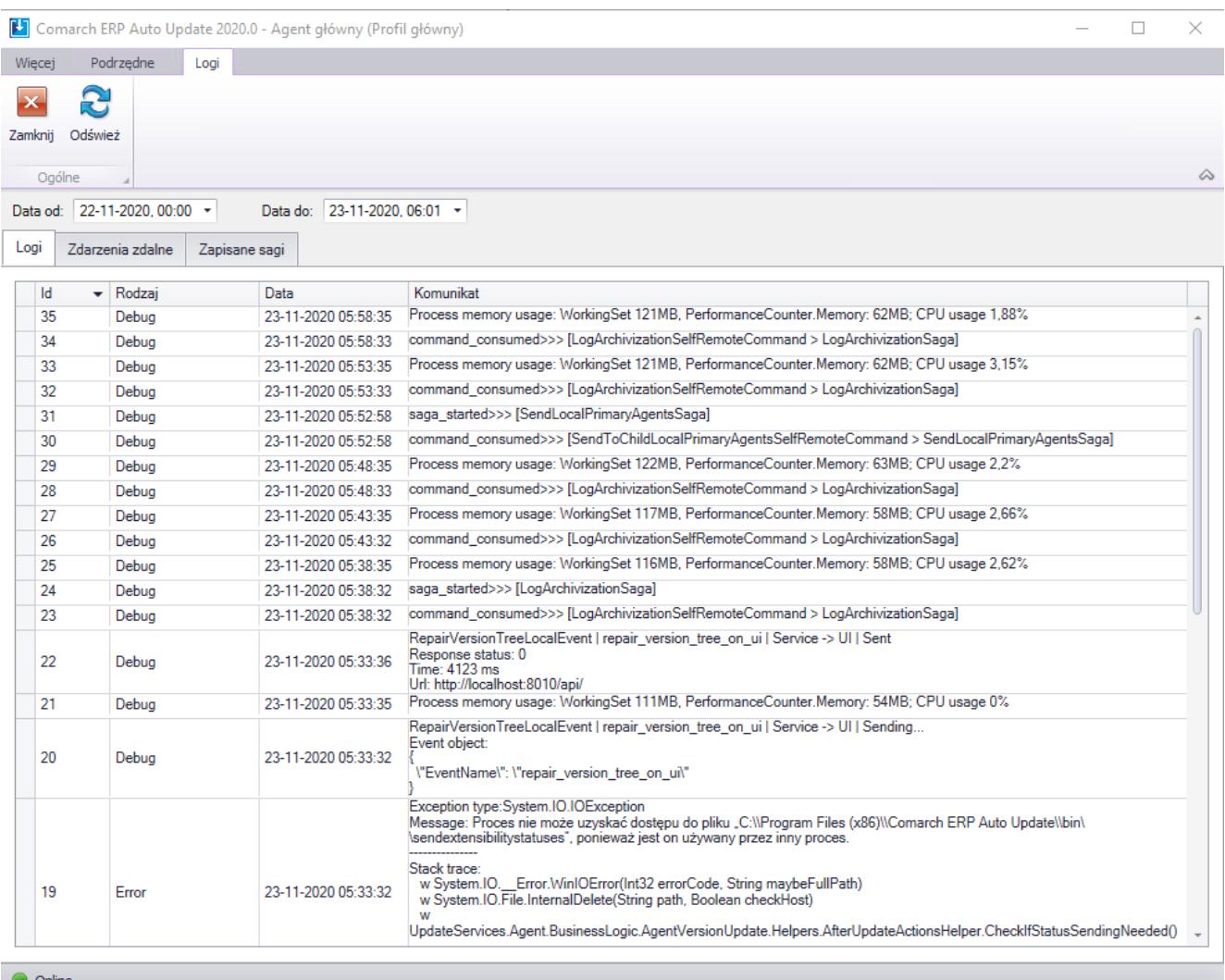

## **[Harmonogramy](https://pomoc.comarch.pl/altum/20220/documentation/harmonogramy-2/)**

Harmonogram to zaplanowanie przebiegu czynności w czasie. Lista harmonogramów dostępna jest z głównego menu Auto Update.

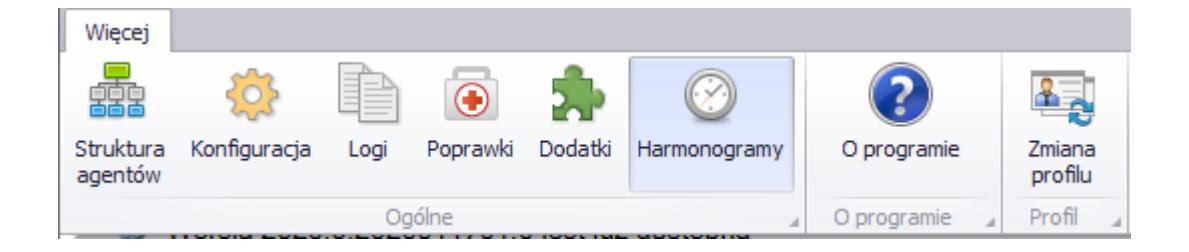

Z listy harmonogramów użytkownik może:

- Dodać nowy harmonogram
- Usunąć istniejący
- Skopiować istniejący

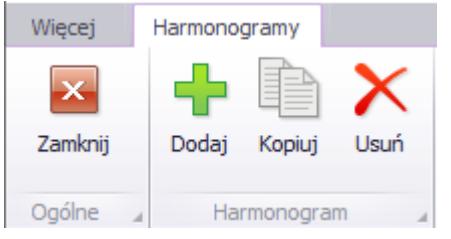

Lista harmonogramów składa się z kolumn:

- Nazwa harmonogramu
- Kod profilu
- Data i godzina rozpoczęcia/zakończenia pobierania
- Data i godzina rozpoczęcia/zakończenia instalacji
- Status harmonogramu

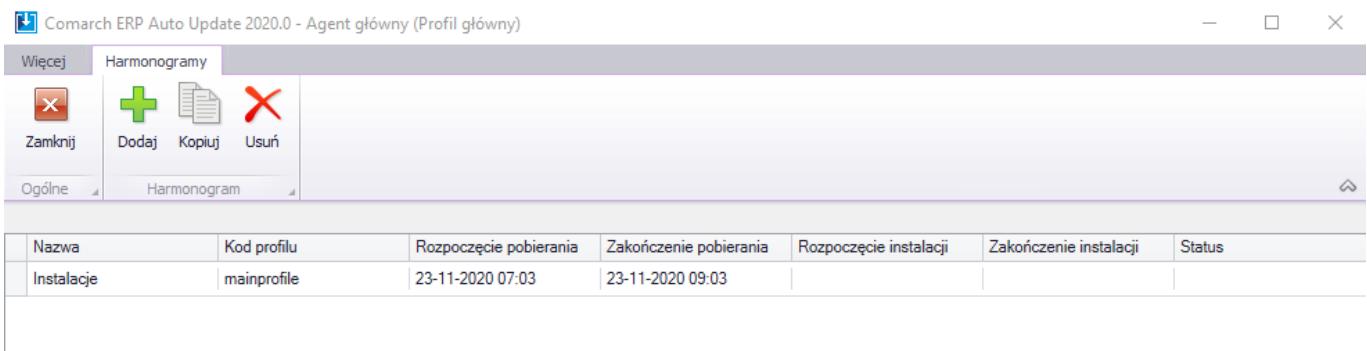

Widok dodawania nowego harmonogramu składa się z zakładek

- Ustawienia ogólne
- Harmonogramy
- Produkty i wersje
- Dodatki
- Agenci podrzędni

Na zakładce *Ustawienia ogólne* należy ustalić nazwę nowo tworzonego harmonogramu oraz wybrać, których profili będzie dotyczył.

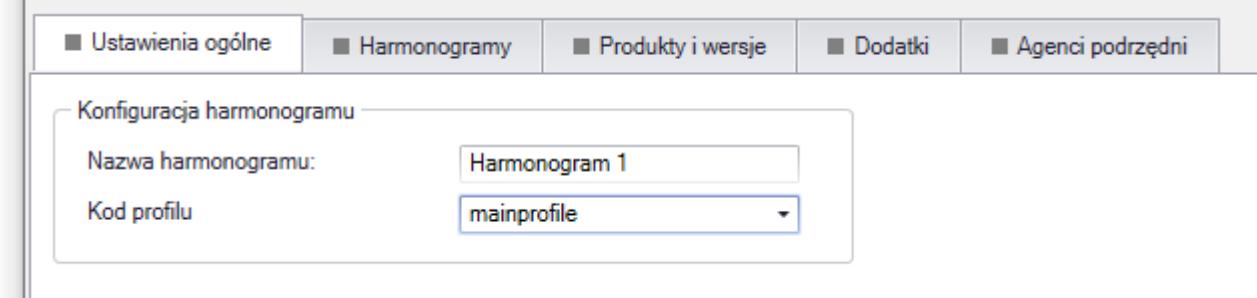

Zakładka *Harmonogramy* pozwala ustawić osobne harmonogramy pobierania i instalacji.

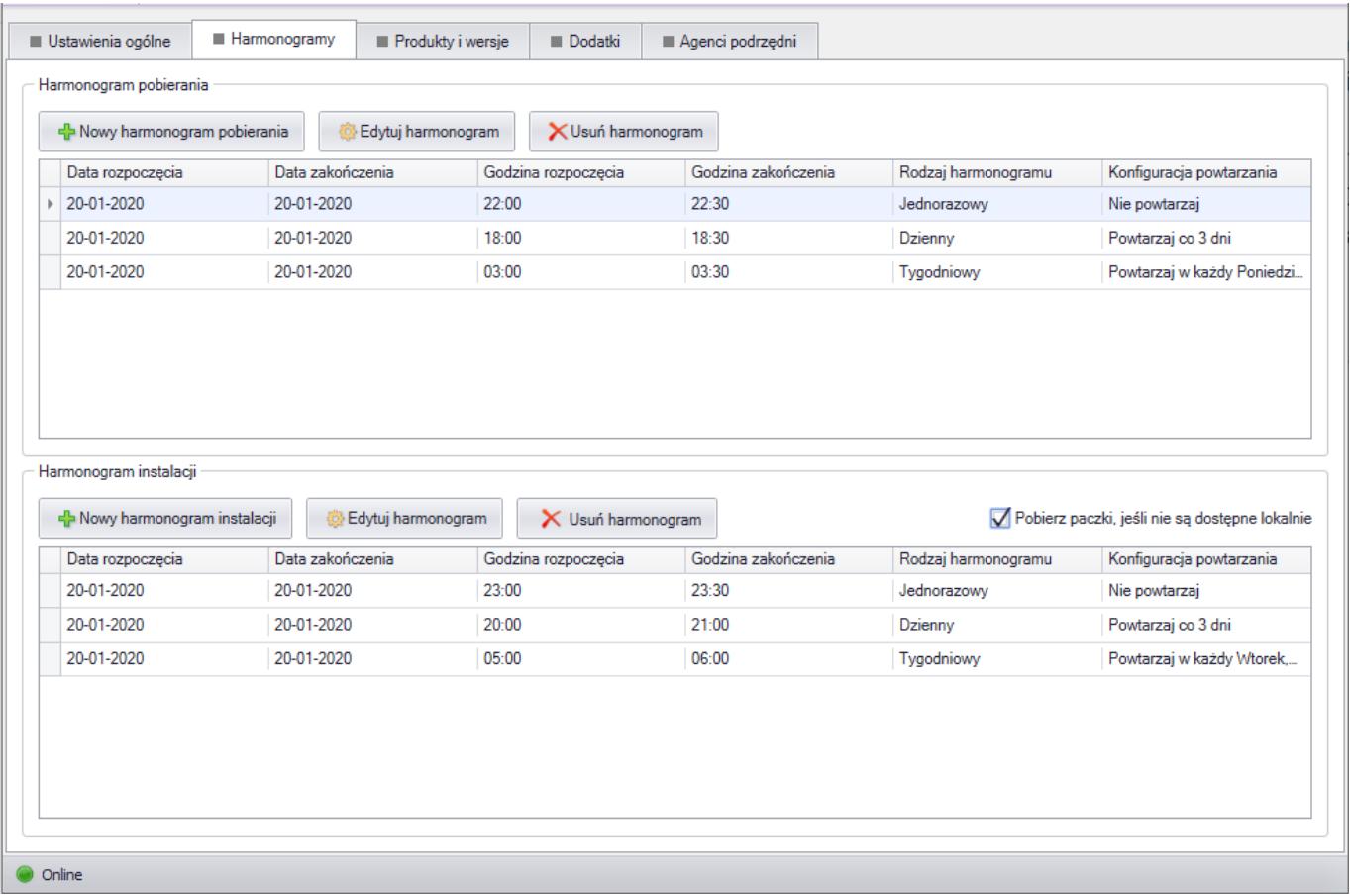

Z poziomu tego okna można dodać nowy harmonogram, wyedytować istniejący lub usunąć.

Możliwe jest wykonanie danej akcji więcej jak jeden raz, dlatego dostępne są trzy typy harmonogramów:

**Jednorazowy** – ten typ harmonogramu pozwala użytkownikowi określić dokładny okres czasu, w którym wybrane działanie musi zostać wykonane.

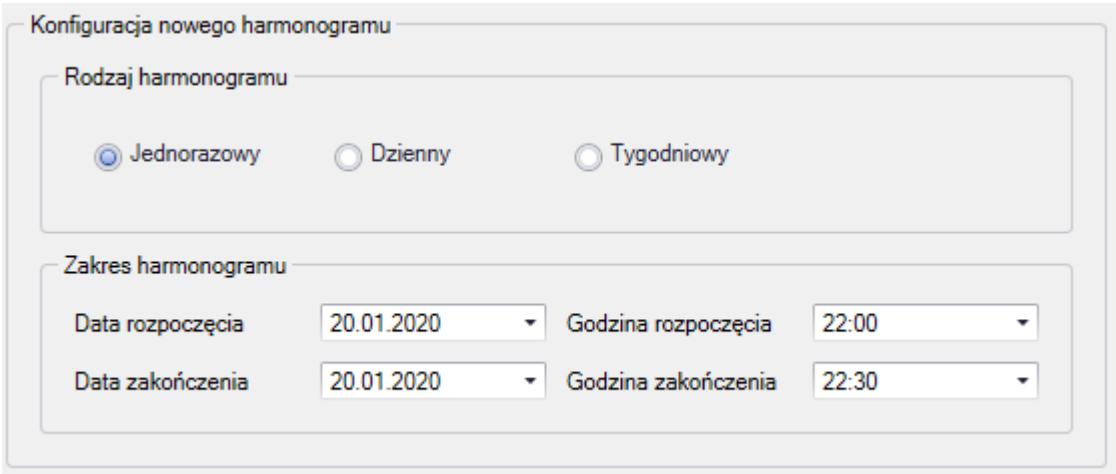

**Dzienny** – ten typ harmonogramu pozwala zdefiniować harmonogram powtarzalny co zadaną ilość dni

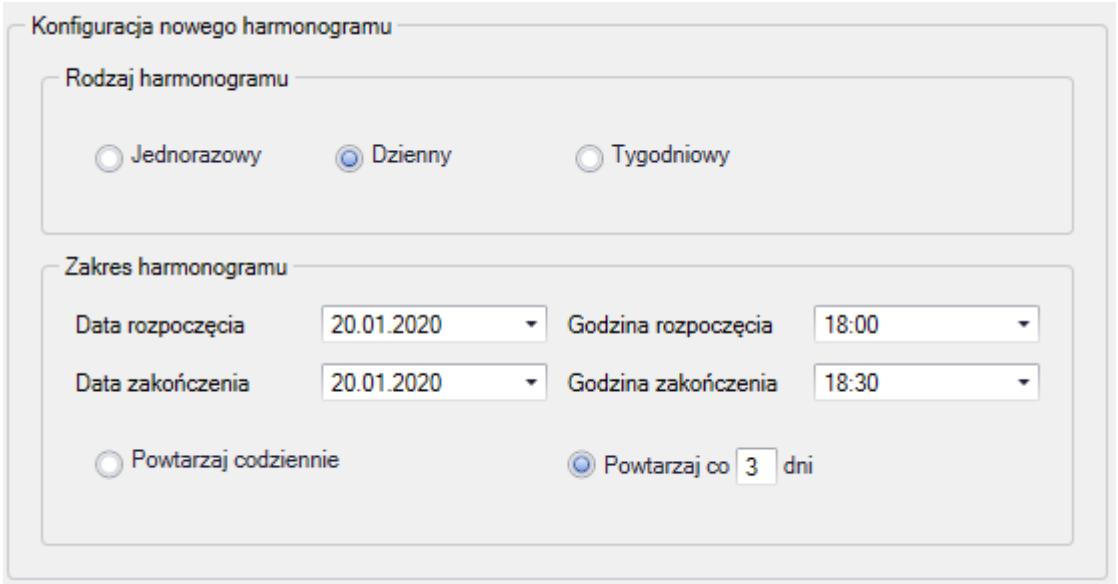

**Tygodniowy** – oznacza, że harmonogram zostanie wykonany w wybrane dni tygodnia

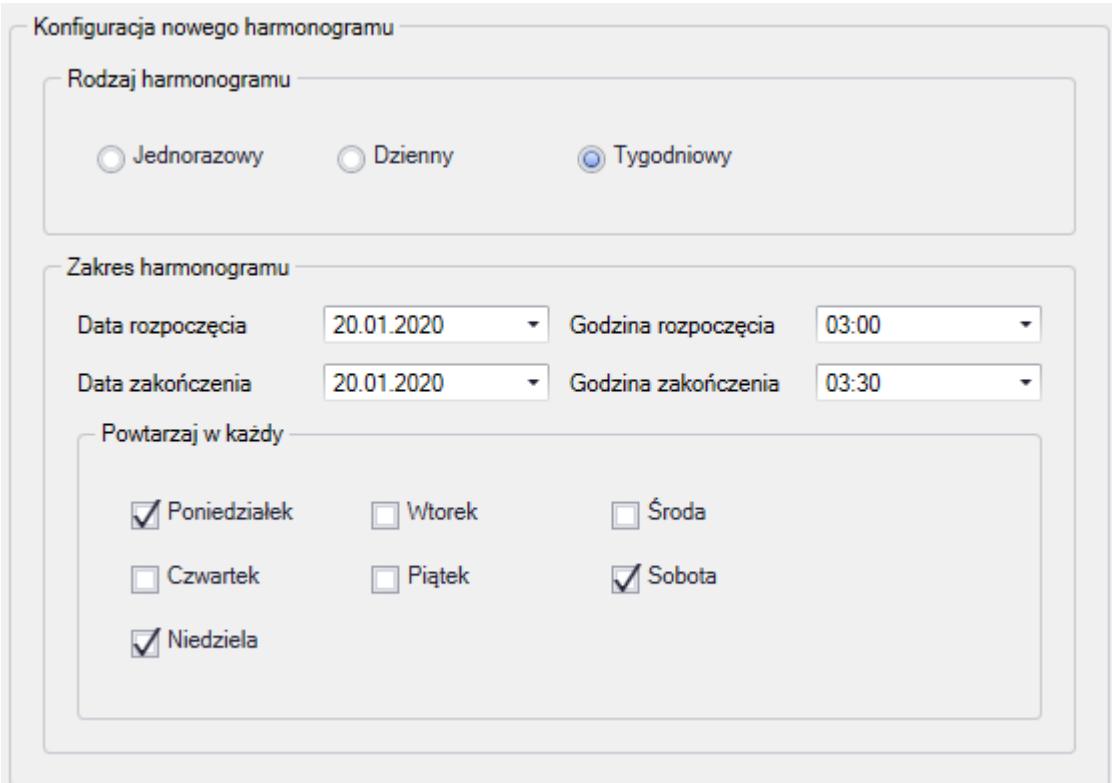

Zakładka *Produkty i wersje* podzielona jest na sekcje:

- Wybór produktów i ich wersji
- Wybór dostępnych poprawek QF dla wskazanych wersji

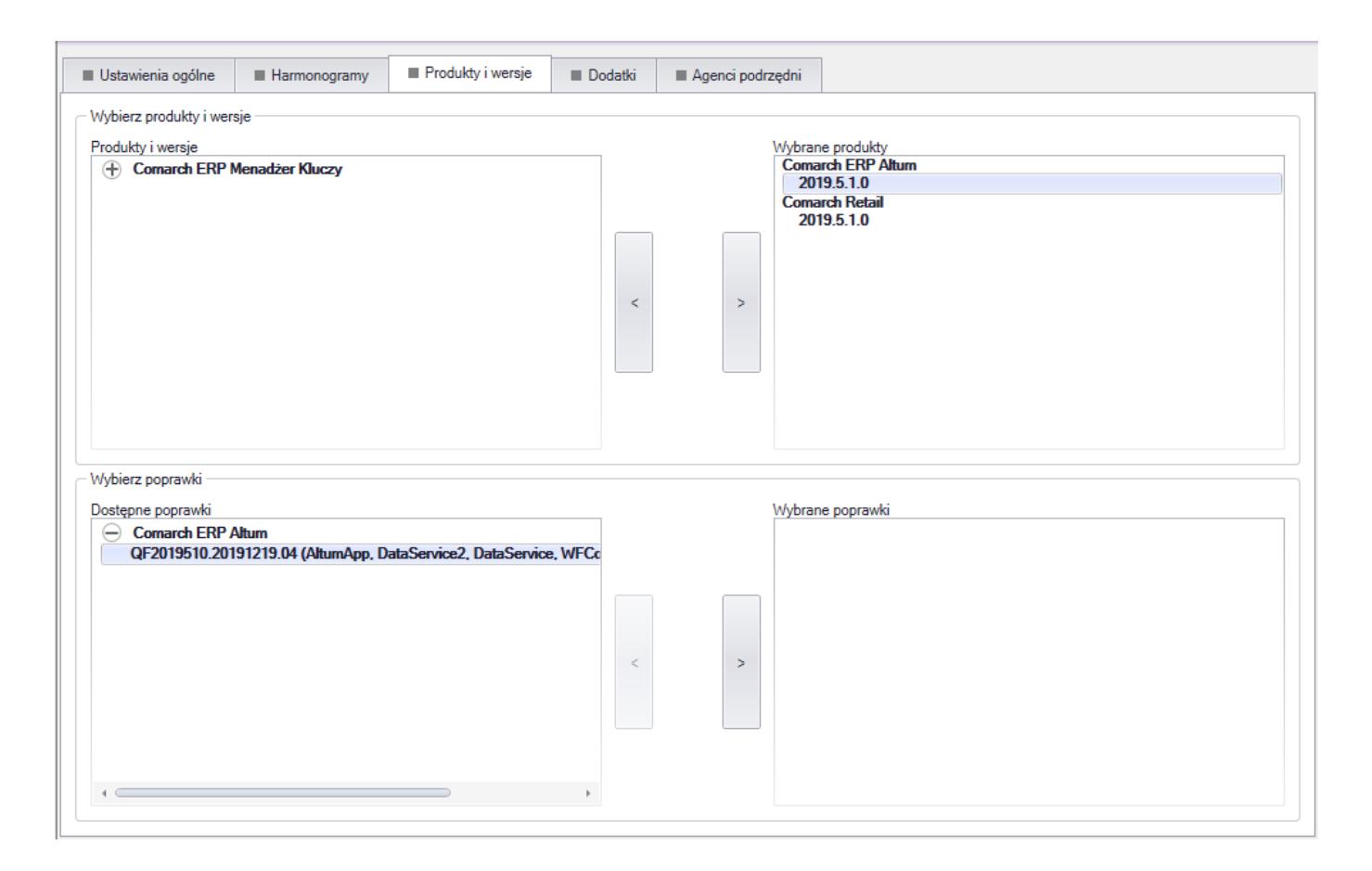

W ramach jednego harmonogramu nie ma możliwości wyboru więcej jak jednej wersji jednego produktu.

Zakładka *Dodatki* – możliwość wyboru dodatków pod warunkiem wybrania produktu we właściwej wersji na poprzedniej zakładce.

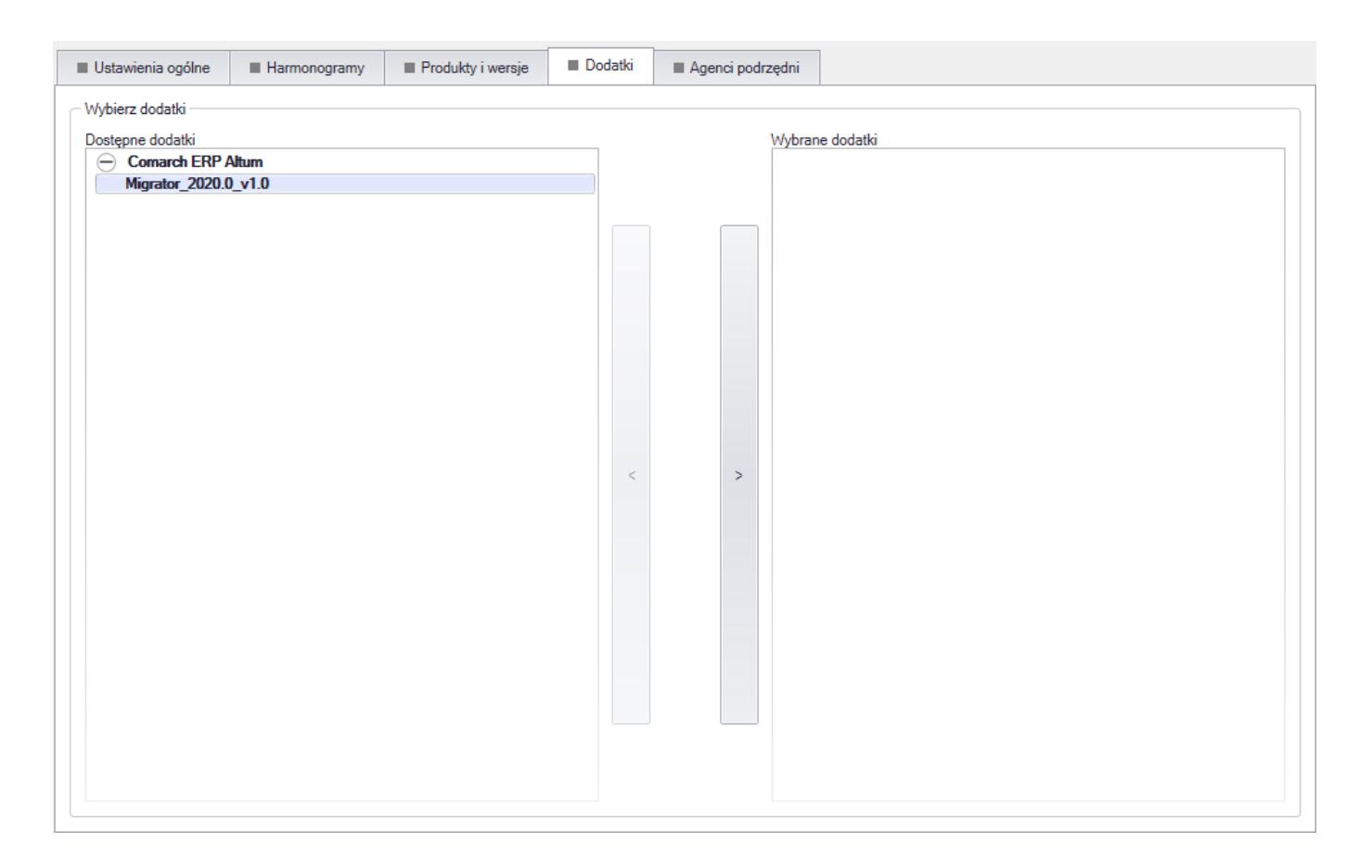

Zakładka *Agenci podrzędni* pozwala na wybranie agentów podrzędnych do harmonogramu.

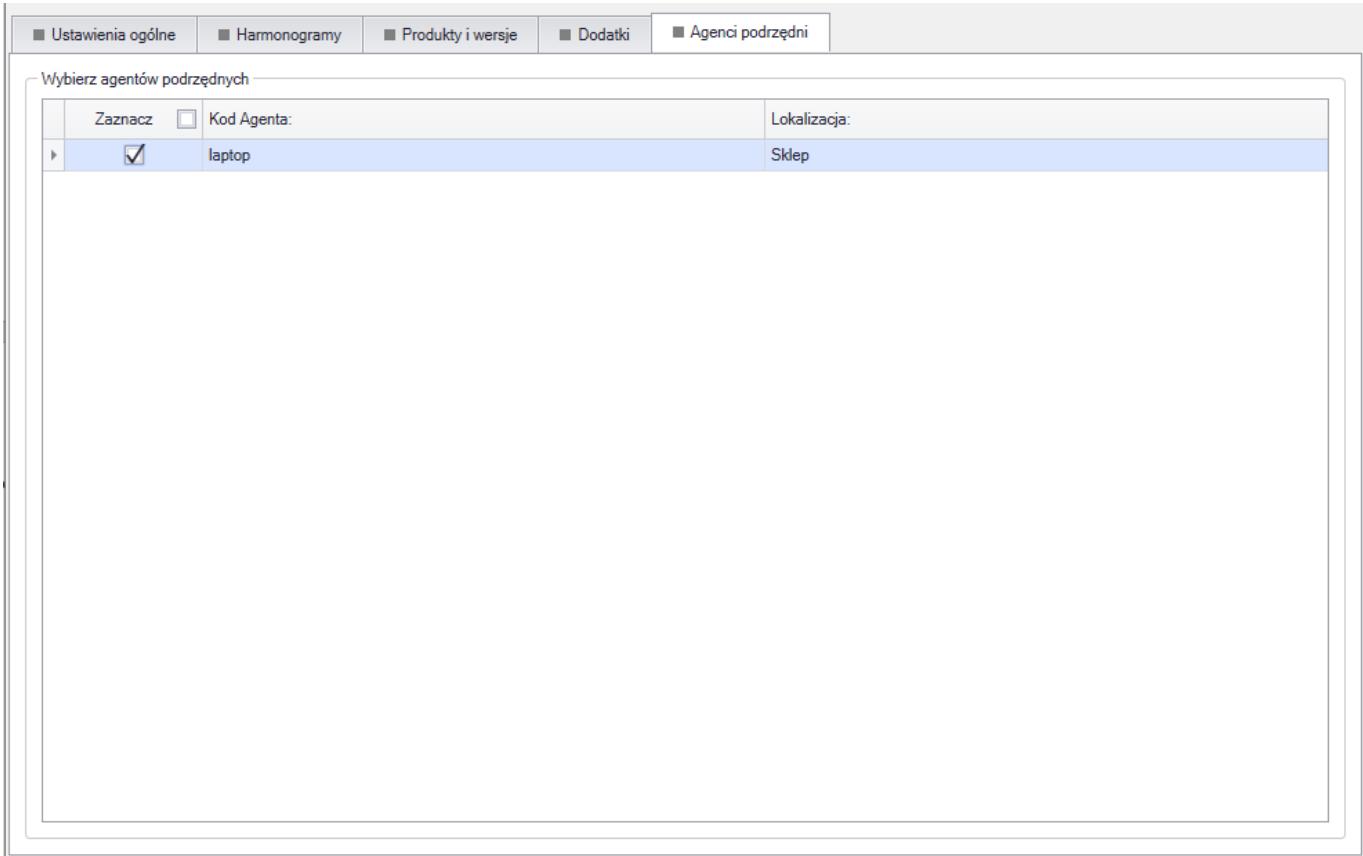

Kiedy nadejdzie czas określony w harmonogramie, każdy agent podrzędny pobierze produkty, poprawki i dodatki. Agent podrzędny połączy się do agenta podrzędnego oznaczonego jako Lokalny nadrzędny i pobierał dane z tej lokalizacji. Jeśli tych danych nie bedzie to nastapi połączenie do agenta głównego. W ten sposób nie będzie konieczności łączenia się wszystkich agentów podrzędnych bezpośrednio do agenta głównego. W harmonogramie nie ma potrzeby definiowania komponentów do pobrania. Każdy agent podrzędny powinien pobrać skonfigurowane komponenty, poprawki i dodatki do produktu dodanego w harmonogramie.

W konfiguracji komponentu Comarch POS dostępne są parametry:

- **Usuwaj bazę danych przy dezinstalacji POSa –** przy zaznaczonym parametrze podczas dezinstalacji produktu Comarch POS usunięta zostanie również jego baza z serwera SQL
- **Automatycznie zamykaj procesy podczas aktualizacji**, pozwala decydować czy Comarch ERP Auto Update automatycznie zamknie proces dla komponentu podczas aktualizacji zdalnej lub zaplanowanej.

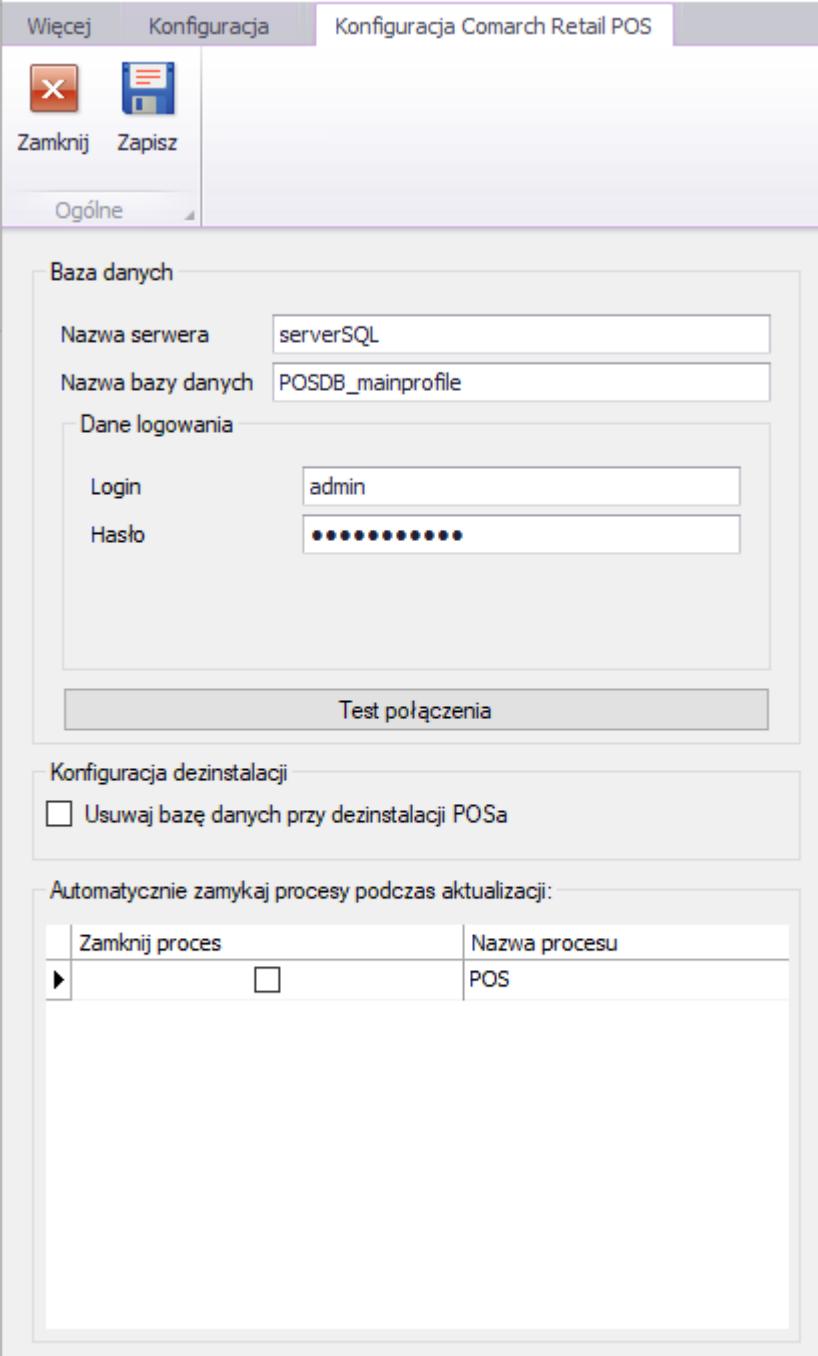

## **[Poprawki](https://pomoc.comarch.pl/altum/20220/documentation/poprawki/)**

W Comarch ERP Auto Update została udostępniona funkcjonalność lokalnej oraz zdalnej instalacji poprawek. W celu instalacji poprawek należy przejść na zakładkę Poprawki. Następnie pojawi się okno zarządzania poprawkami.

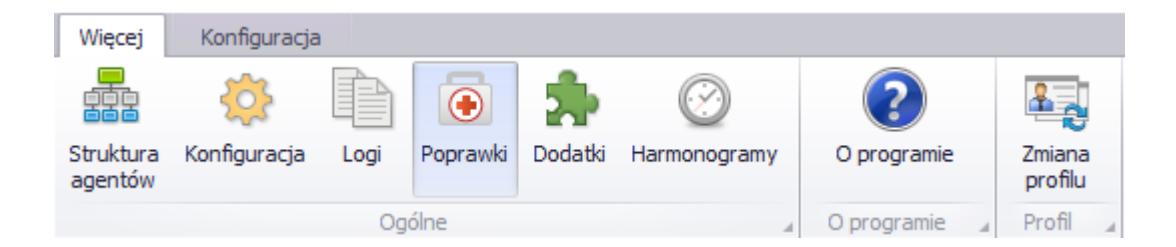

### **Instalacja lokalna**

Na zakładce *Poprawki* została udostępniona funkcjonalność lokalnej instalacji udostępnionych poprawek. Udostępnione poprawki dla danego stanowiska będą widoczne w oknie zarządzania poprawkami.

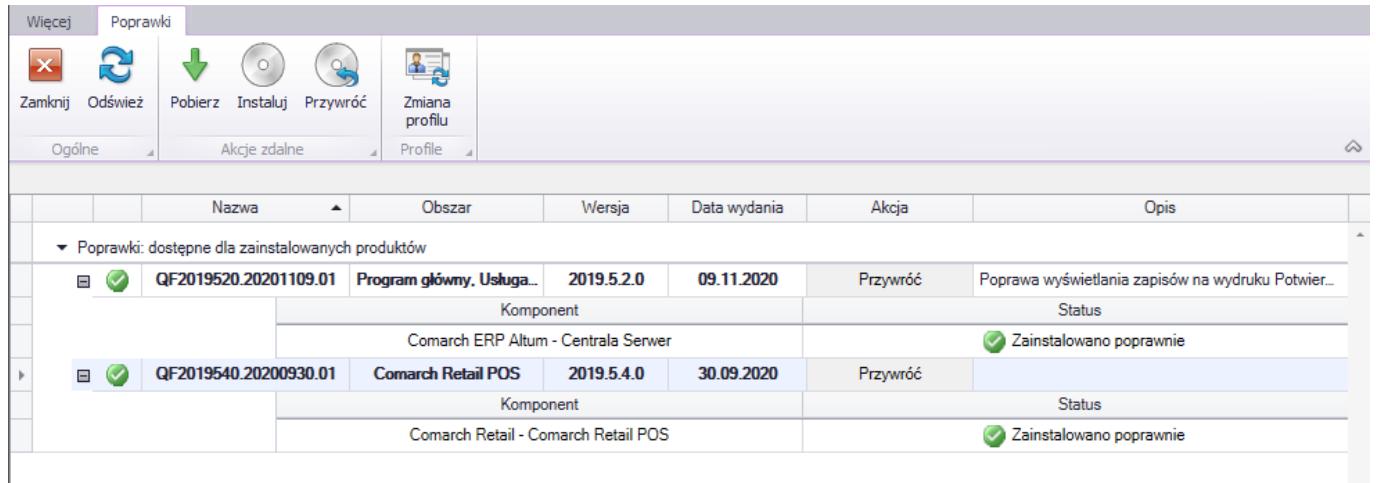

Na liście poprawek znajdują się wszystkie poprawki, które są udostępnione dla danego agenta lub dla jego agentów podrzędnych. Należy pamiętać o tym, że widoczne będą jedynie te poprawki, które są przeznaczone dla zainstalowanej wersji produktu. W chwili udostępnienia poprawki będzie ona zablokowana. W celu jej odblokowania należy wybrać przycisk [**Odblokuj**]. Następnie pojawi się okno, w którym należy wpisać odpowiedni kod autentykacyjny udostępniony wraz z poprawką.

#### Uwaga

Instalowane poprawki są kumulatywne, więc każda kolejna poprawka z danego obszaru zawiera wcześniejsze. Po wpisaniu poprawnego kodu, użytkownik zostanie poinformowany o jego poprawnej weryfikacji. Poprawka zostanie odblokowana i będzie możliwa do pobrania, a następnie do zainstalowania.

Istnieje również możliwość wycofania ostatniej zainstalowanej poprawki za pomocą akcji [**Przywróć**], która jest dostępna wyłącznie dla ostatniej wgranej poprawki. Przy wykonywaniu tej akcji należy pamiętać, że kopie baz danych nie zostaną automatycznie przywrócone.

#### Uwaga

Należy pamiętać, że udostępnione poprawki muszą zostać zainstalowane na wszystkich agentach, dla których poprawka jest przeznaczona.

### **Instalacja zdalna**

Za pomocą Comarch ERP Auto Update istnieje możliwość zdalnej instalacji poprawek na agentach podrzędnych. Można to zrobić za pomocą przycisków w sekcji *Akcje zdalne*.

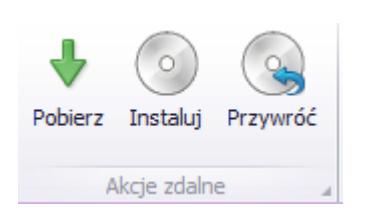

Po wybraniu przycisku [**Pobierz**], wyświetli się lista agentów, dla których można pobrać zaznaczoną poprawkę oraz agenci, którzy nie są połączeni z agentem głównym. Niepodłączeni agenci są wyświetlani na liście ze względu na brak aktualnej informacji o zainstalowanych przez nich komponentach.

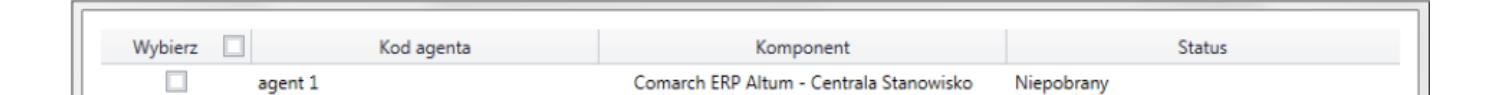

W oknie pobierania zdalnego można wybrać agentów, dla których zostanie pobrana poprawka. Po wybraniu akcji [**Zdalne pobieranie**] program poinformuje użytkownika o rozpoczęciu pobierania poprawki. Po pobraniu należy wybrać akcję [**Instaluj**]. Następnie po zaznaczeniu pozycji i naciśnięciu

[**Instalacja zdalna**] poprawka zostanie zainstalowana na wybranych agentach.

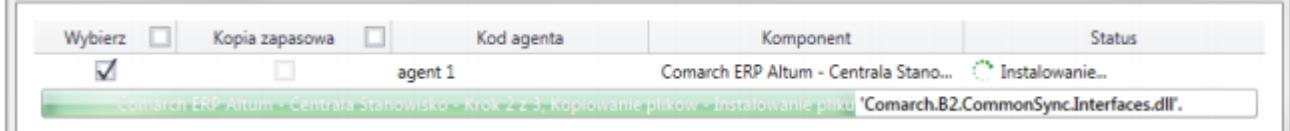